# Infoservice und Benachrichtigungen

[Wissensmanagement »](https://wiki-to-yes.org/ContentManagement) Sie befinden sich auf einer Unterseite zum Thema Lesehilfen im Titel Service der Abteilung Hilfe.

Wiki to Yes stellt nicht nur inhaltliche, sondern auch technische Hilfen zur Verfügung. Bitte beachten Sie auch:

[Lesehilfen](https://wiki-to-yes.org/Lesehilfen) [Favoriten](https://wiki-to-yes.org/Favoriten) [Lesezeichen](https://wiki-to-yes.org/Lesezeichen) [Benachrichtigungen](https://wiki-to-yes.org/Benachrichtigungen)

Mit [Wiki to Yes](https://wiki-to-yes.org/Wiki_to_Yes) bleiben Sie stets auf dem Laufenden.

Folgende Möglichkeiten helfen Ihnen, sich über Veränderungen zu informieren oder informieren zu lassen:

- [Benutzerhomepage](#page--1-0)
- [Gruppenhomepage](#page--1-0)
- [Favoriten-Menü](#page--1-0)
- [Feeds](#page--1-0)
- [Monitoring](#page--1-0)
- [Benachrichtigungen](#page--1-0)
- [Newsletter](#page--1-0)

### Benutzerhomepage

Registrierte Benutzer werden bei jedem Login über Veränderungen am Wiki seit ihrem letzten Besuch informiert. Wichtige Nachrichten, Terminshinweise und Ereignisse, die Sie im Blick haben sollten, werden hier aufgeführt, sodass Sie nicht lange im Wiki suchen müssen. Die Screenshots zeigen wie es geht:

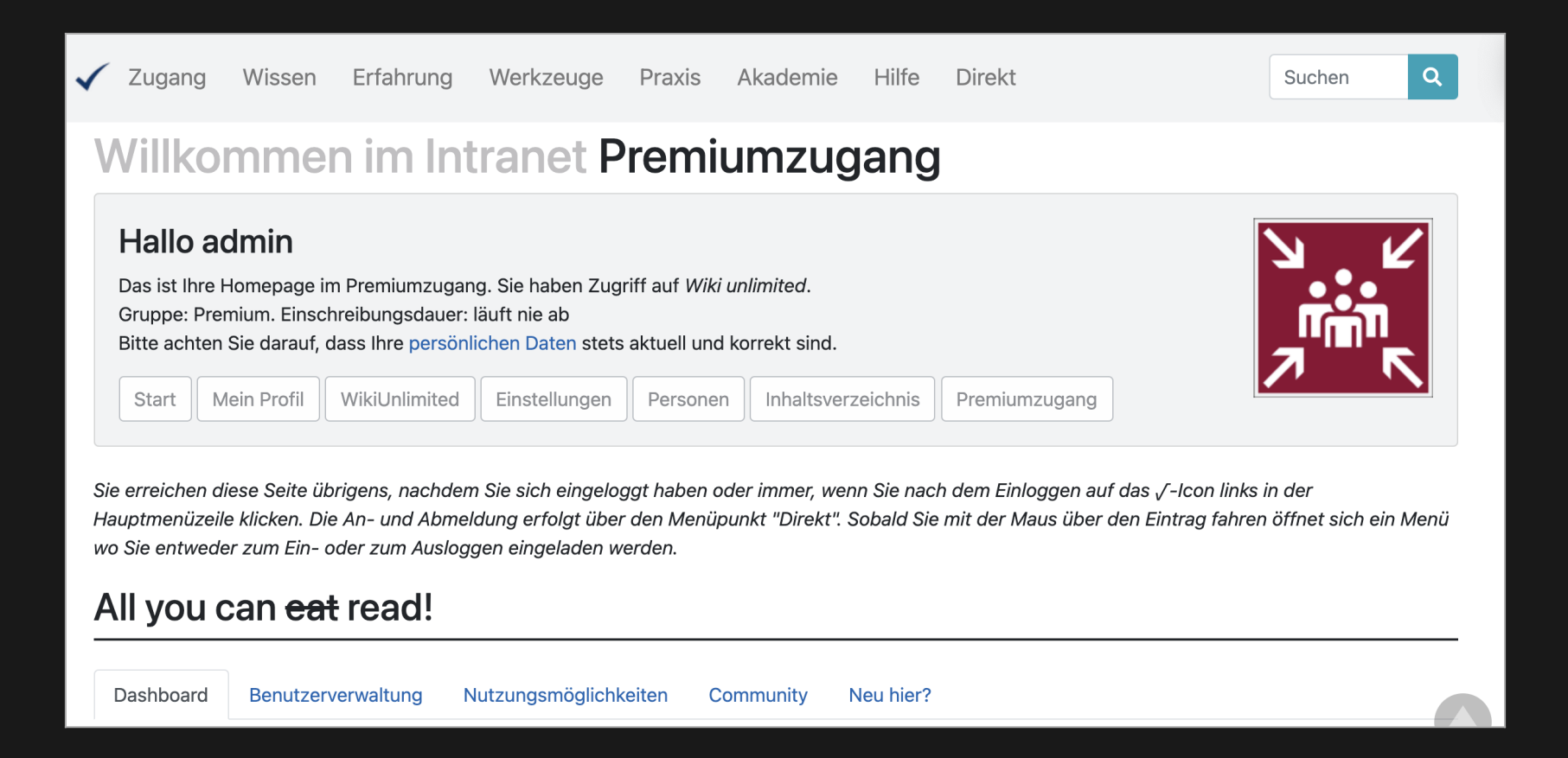

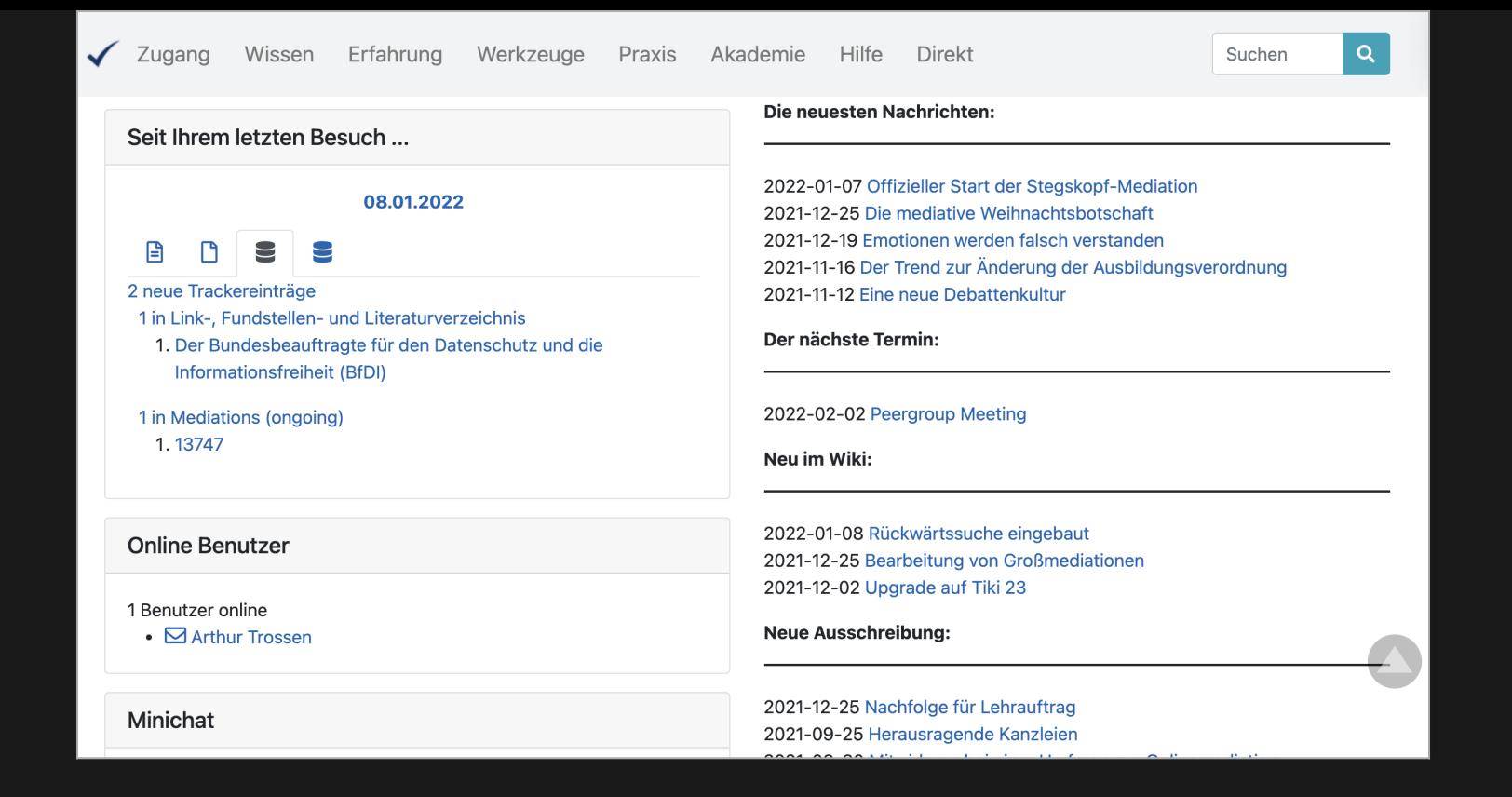

### Gruppenhomepage

Sobald Sie eingeloggt sind, gelangen Sie auf die zu Ihrer Benutzergruppe gehörende Startseite. Dort finden Sie im Dashboard eine Box, die Ihnen die letzten Änderungen in allen Bereichen von [Wiki to Yes](https://wiki-to-yes.org/Wiki_to_Yes), also bezüglich Wikiseiten, Artikel, Trackereinträge, Blog- und Foreneinträge, Benutzerzugänge usw. anzeigt. Die Anzeige wird individuell abgestimmt und auf Änderungen seit Ihrem letzten Besuch bezogen.

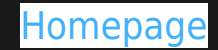

### Favoriten-Menü

Entscheiden Sie selbst, welche Seiten Sie im Blick behalten wollen. Mit den Favoriten können Sie ein individuelles Verzeichnis anlegen, das Sie wie ein Menü nutzen können.

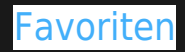

#### Feeds

Eine weitere Möglichkeit, automatisch Nachrichten zu beziehen sind die Feeds. Wenn Sie einen RSS-Feed Reader haben, können Sie die Feeds sammeln und lesen. Sie erfahren stets was es Neues gibt. Manche Reader können die nachfolgenden Links automatisch einbinden. Im anderen fall müssen Sie die hinter den Icons verborgenen Links in Ihren Feed-Reader kopieren.

**ล** [Artikel](https://wiki-to-yes.org/tiki-articles_rss.php?ver=5)

## Monitoring

Als registrierter Benutzer profitieren Sie von dem Monitoring Konzept. Sie können sich bei jeder Änderung auf einer individuell auszuwählenden Seite oder für bestimmte Aktionen, wie z.B. die Änderung von Kommentaren oder Foreneinträgen benachrichtigen lassen.

**Aktionshinweis:** 

Nutzen Sie das Wiki to Yes Monitoring System! [1](#page--1-0)

Die Screenshots zeigen wie es geht:

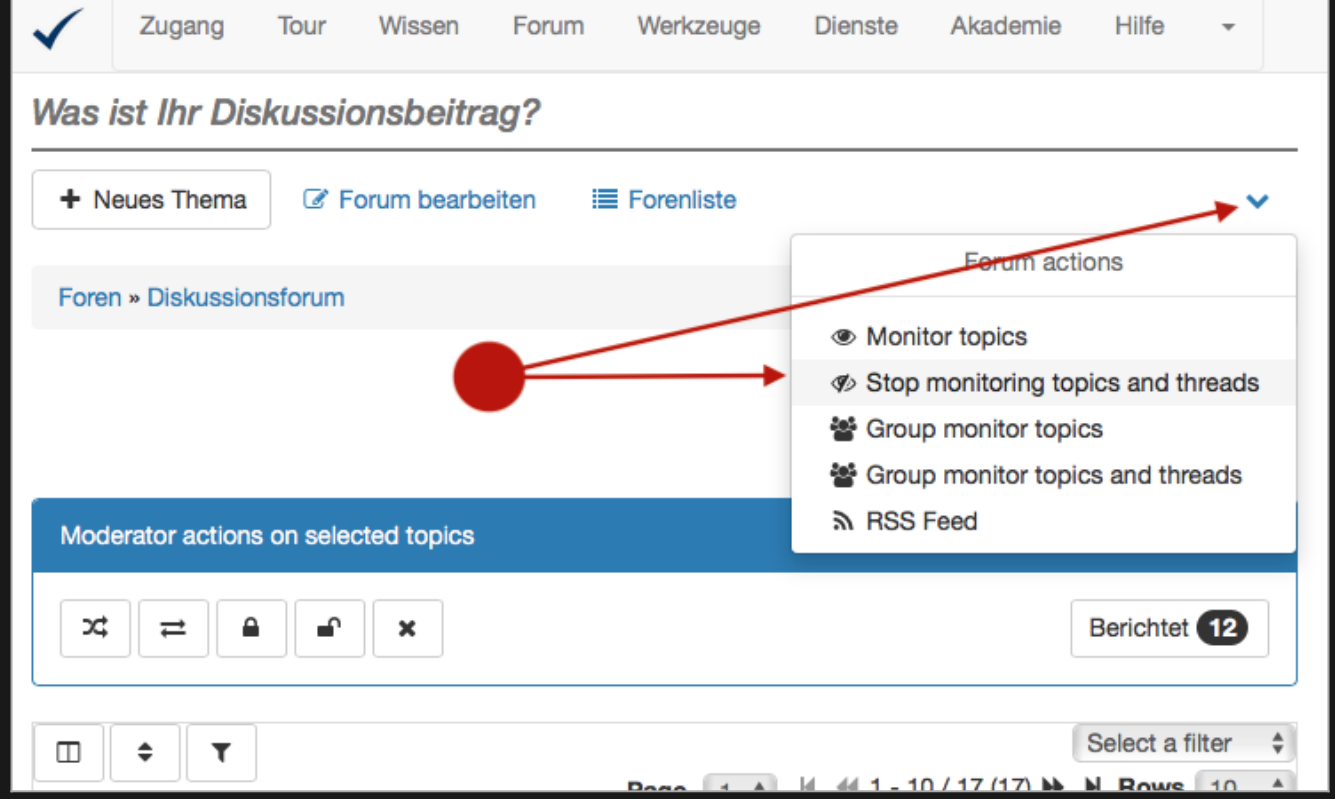

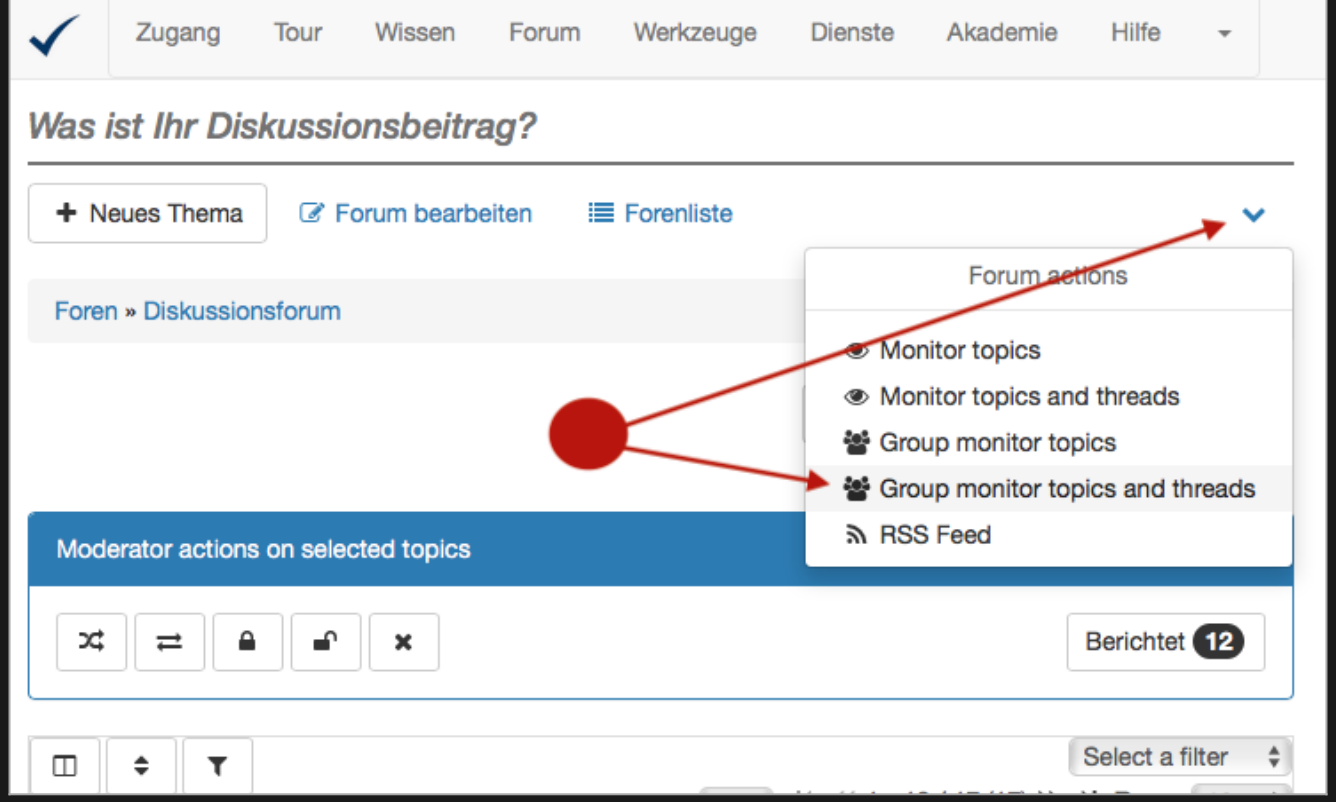

Sie schalten den Monitor über die [Page Actions](https://wiki-to-yes.org/Bedienungsanleitung) ein. Die Page Actions finden Sie unter dem V-Button oben rechts auf der Seite unterhalb des Headers. Mit der Option Monitor page können Sie Benachrichtigungen abonnieren, falls die Seite oder die zu beobachtende Aktion verändert wird. Die Option Group Monitor steuert die Benachrichtigung für eine Benutzergruppe. Auf dem gleichen Weg, wie Sie die Monitor-Funktion einachalten, schalten Sie sie wieder aus.

## Benachrichtigungen

Wenn Sie eingeloggt sind, können Sie auf Ihrer [Tiki-Seite](https://wiki-to-yes.org/my) Beobachtungen und Beobachtungspunkte zentral steuern und global überwachen. Die Screenshots zeigen wie es geht:

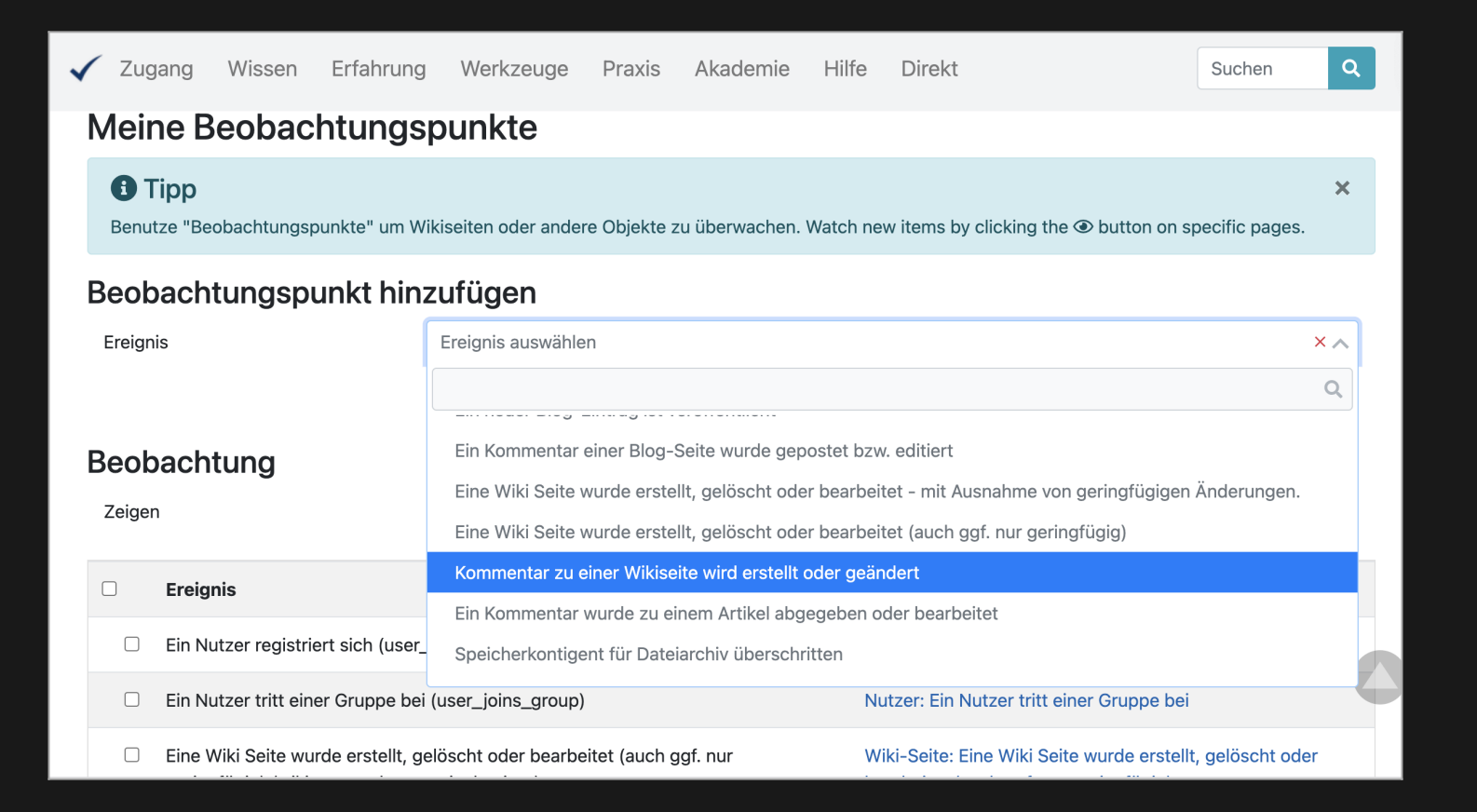

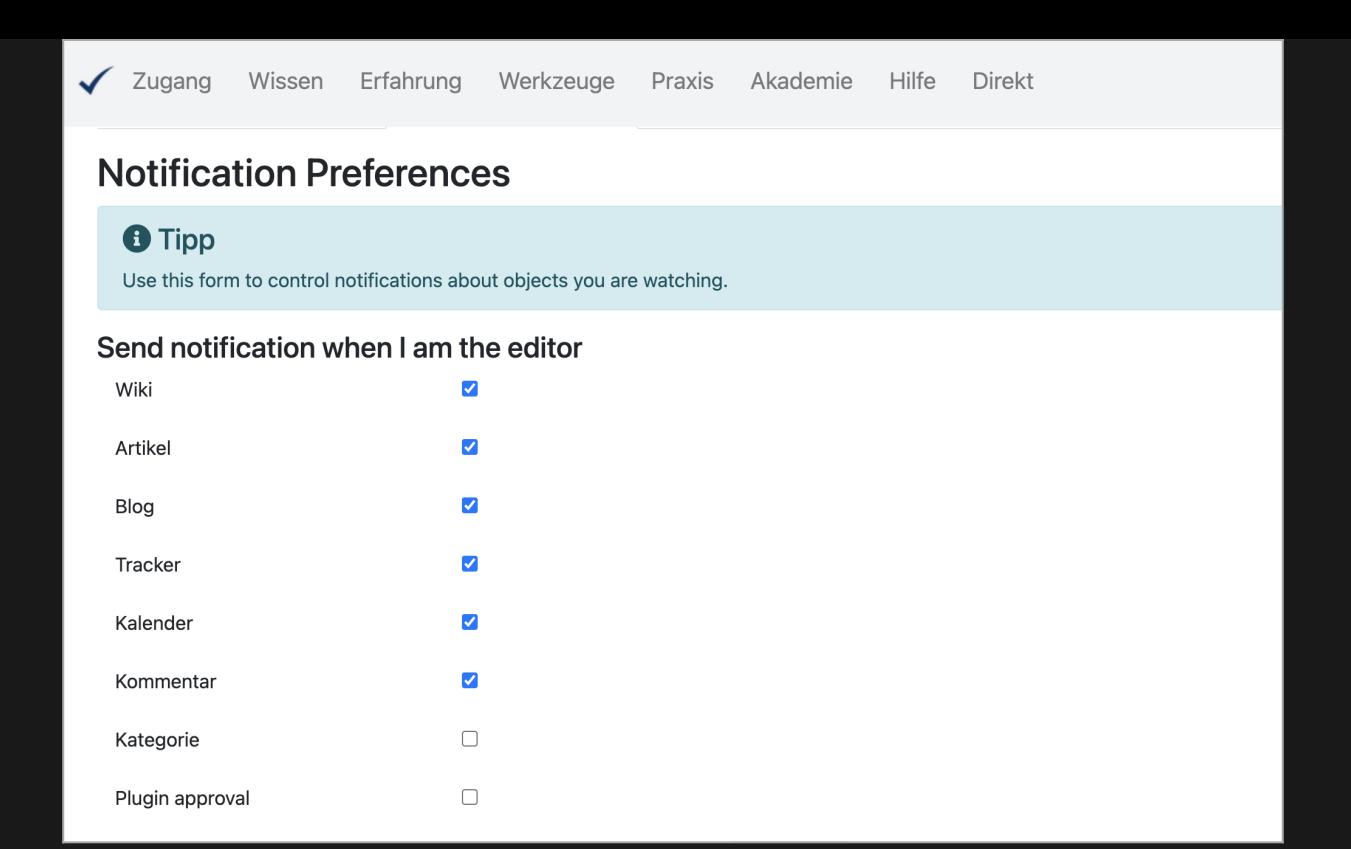

[Beobachtungspunkte](https://wiki-to-yes.org/tiki-user_watches.php)

#### Newsletter

Schließlich können Sie einen Newsletter abonnieren.

[Newsletter](https://wiki-to-yes.org/Newsletter)

[Weiter \(Service\)](https://wiki-to-yes.org/Service)[Übersicht](https://wiki-to-yes.org/Highlights)

Hinweise und Fußnoten

Aliase: [Benachrichtigung](https://wiki-to-yes.org/Benachrichtigung), [Benachrichtigungen](https://wiki-to-yes.org/Benachrichtigungen_2) Bearbeitungshinweis: [Textvollendung](https://wiki-to-yes.org/Textvollendung) und [Programmvollendung](https://wiki-to-yes.org/Programmvollendung) erforderlich